## **Download of MS Office and Windows upgrade for employees at UiB.**

Shortly after you have confirmed request for download from the IT department, you will get an email that looks like this:

(Sender will be "Kivuto Solutions Inc (on behalf of University of Bergen) <noreply@kivuto.com>")

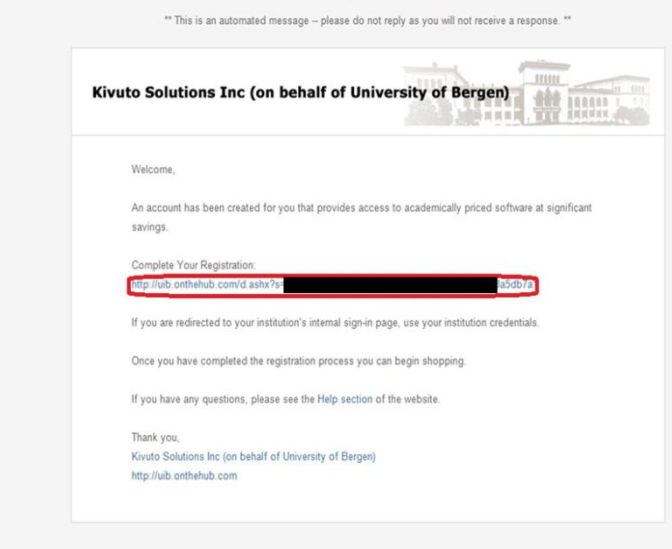

NOTE: You will need administrative rights on the computer to download the software. You must therefore download the software on your private laptop. You can check email at home via <https://kalender.uib.no/> (Outlook users) or <https://webmail.uib.no/> (Firefox users).

Click on the link as shown above with a red ring around it.

The link will open a page where you have to register:

You enter your details **(remember to use @uib.no after the username).**

## Note! Do NOT use UoB password when you register here. The service is on a server abroad where UiB has no control. If the service is being "hacked" this may affect both you and UoB.

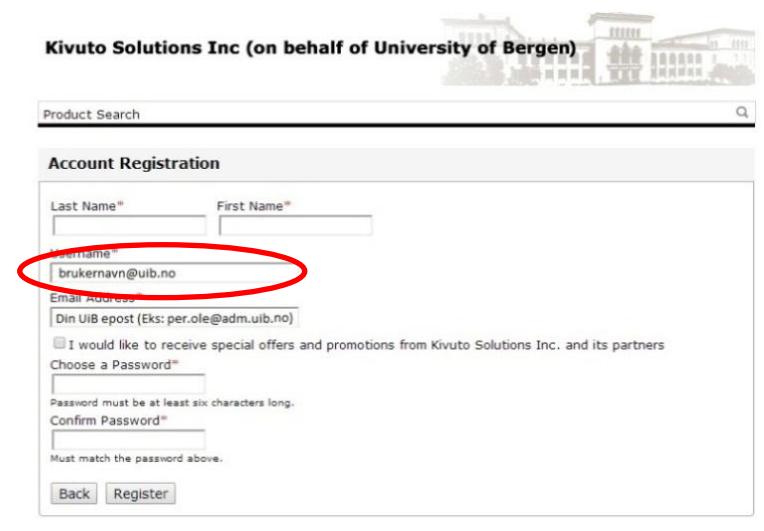

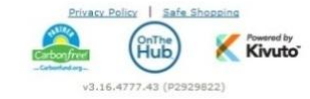

**Kivuto Solutions Inc (on behalf of University of Bergen) MASS**  $\alpha$ Product Search ulty/Staff Microsoft **O** Thank you for registering **Microsoft Corporation** 

After you have registered, you will get a page with the choice of software available:

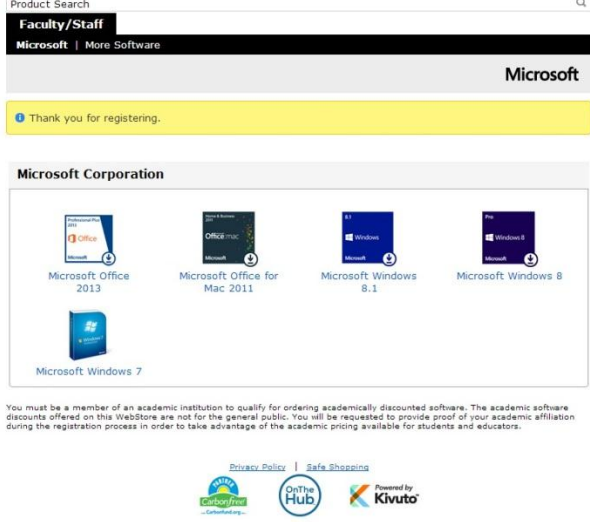

Please select the type of software you want.

Note that if you choose MS Office this gives you access to three activations (either on the same machine (reinstallation) or on three different machines. Windows 7 and 8 can be activated three times on the same machine (reinstallation). You can only choose one Office version and one Windows version. You are not able to download both Office for Mac and Windows.

NOTE: We only offer Windows upgrade. It means that you MUST have a Windows operating system on your computer already. Upgrading Windows is extensive and is not recommended unless you have specific reasons for it. A good reason to upgrade may be that you are running Windows XP that Microsoft stop supporting the 8th April 2014.

After selecting the software you want, you get the choice to choose which language you want. Choose the language you want to use and click "Add to Cart".

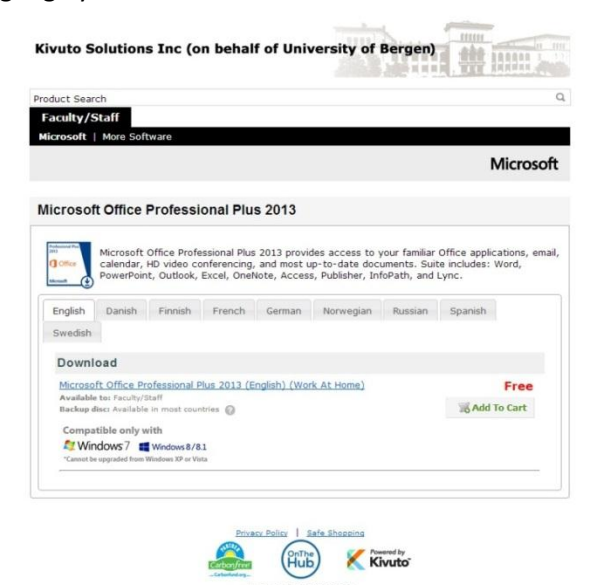

After clicking "Add to Cart" you will get an overview of what is in your shopping cart. (Cost-based selection will not be covered by UoB)

Note the following:

- You only have one month to download the software from the day you ordered it.
- From the day you've got created an account, you have approx. a year to download what you

need of software (MS Office and / or Windows upgrade)

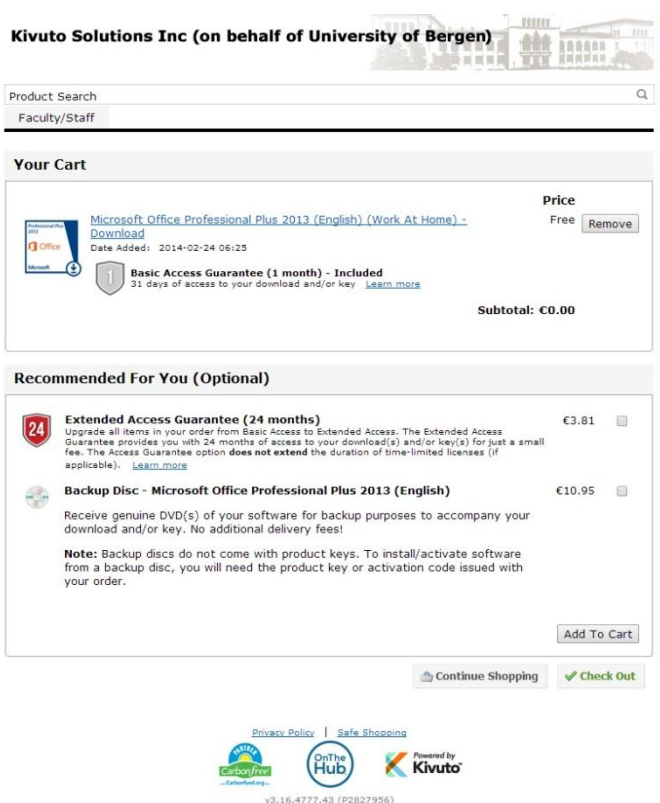

You will now get the license terms, here you must navigate your way down to the bottom and accept

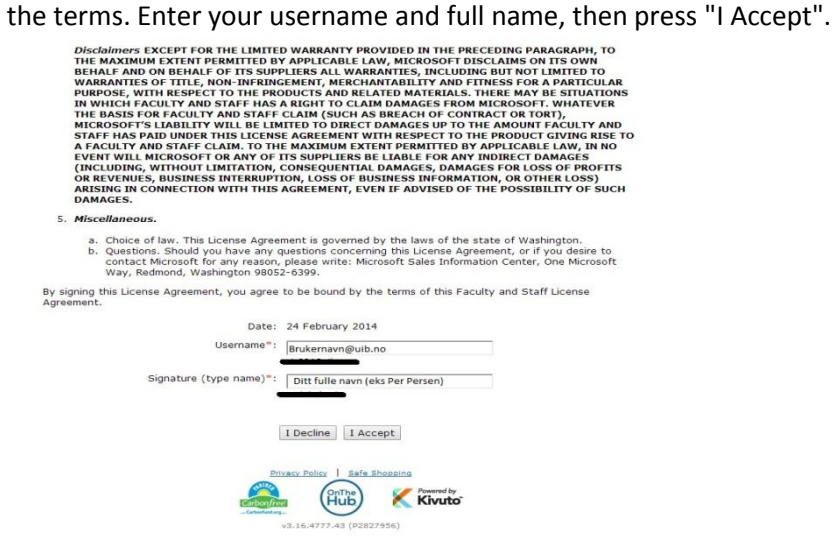

After you have accepted the terms you get the opportunity to look over your order.

You must also enter your name and UiB email. Then click "Proceed With Order"

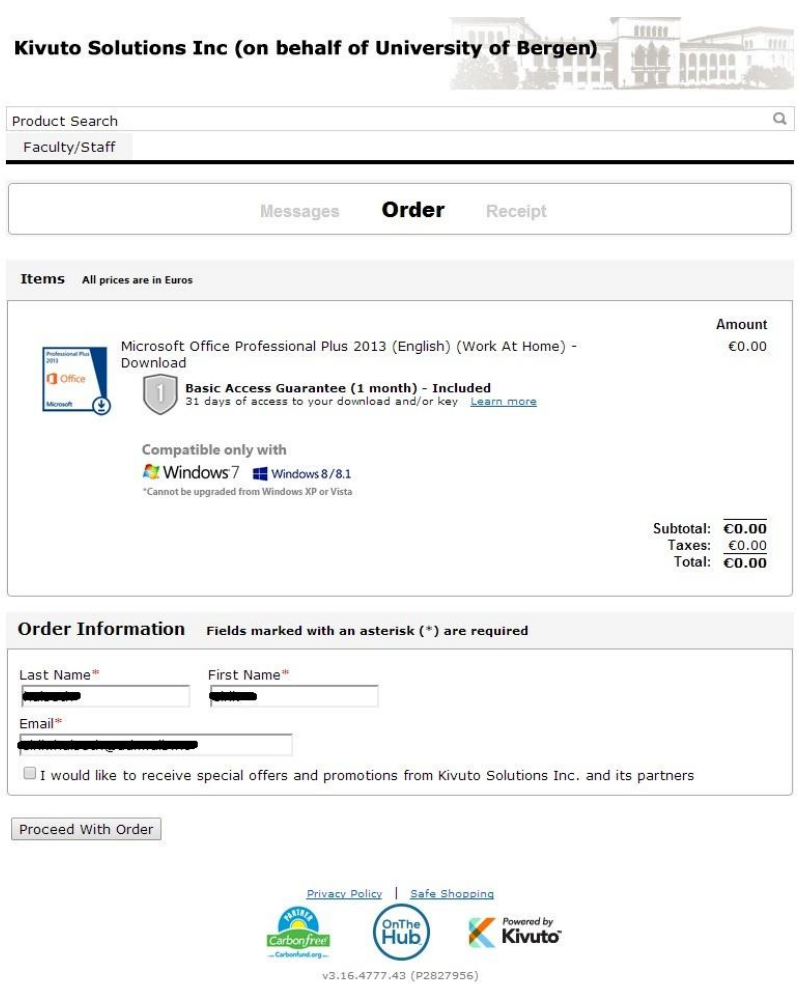

Finally you will get a receipt for your order, from here you can click "Start download" to start the wizard for installation of your software. You will also receive an email with confirmation of your order. This is also where you will find the activation key that you MUST have to activate the software.

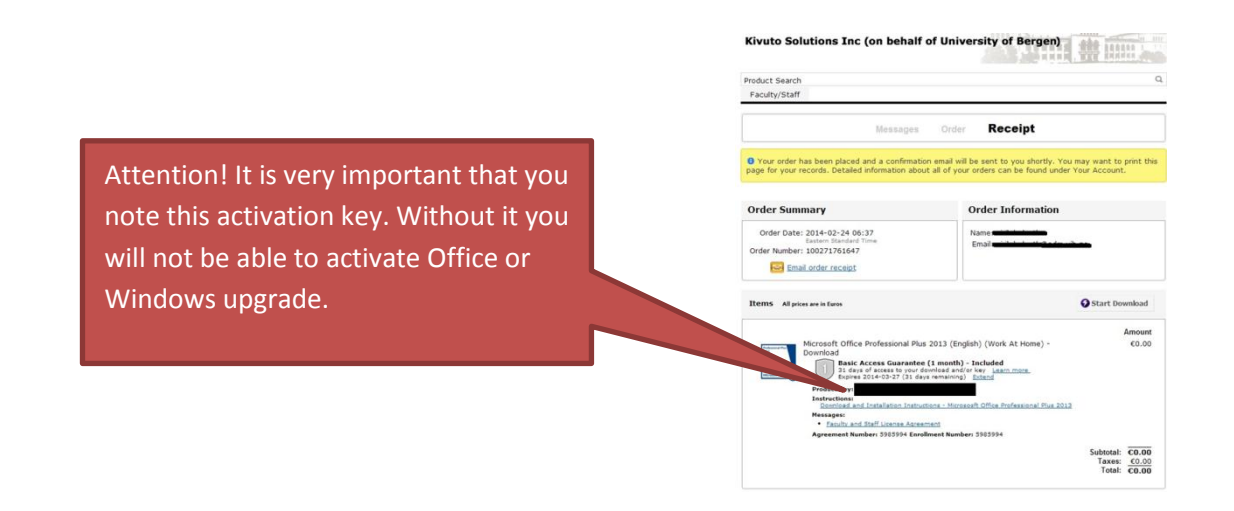

## **Installation:**

**machine.**

When you press start download you will be navigated to a new page that shows you how to install the software:

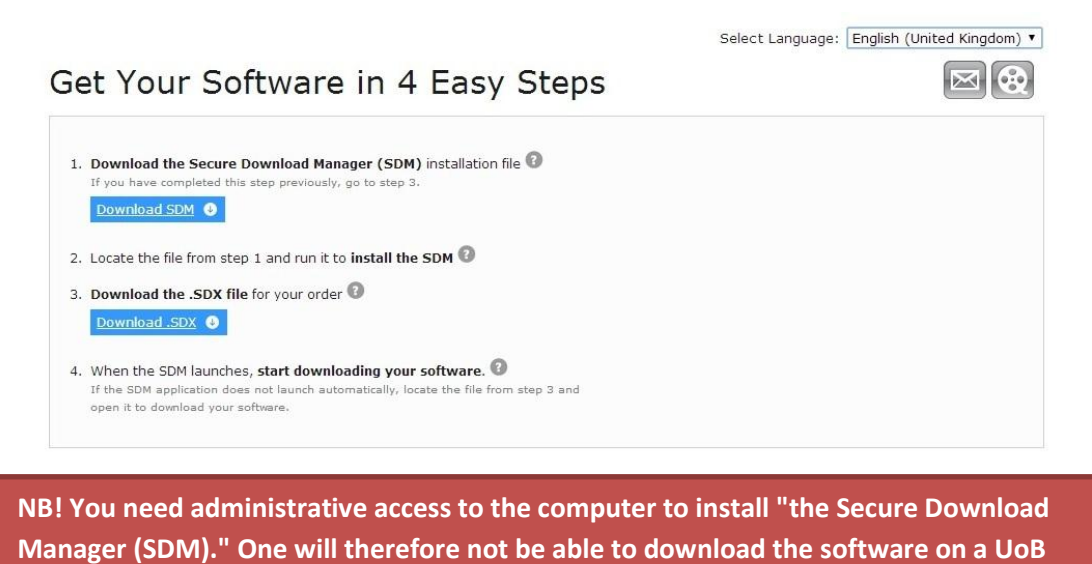

Follow the further steps to get the software installed.